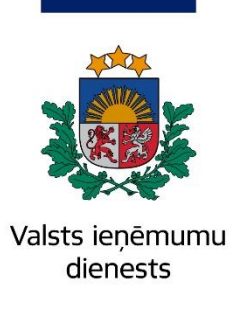

### Metodiskais materiāls **Darba devēja ziņojuma un ziņu par darba ņēmējiem aizpildīšana un iesniegšana Elektroniskās deklarēšanas sistēmā**

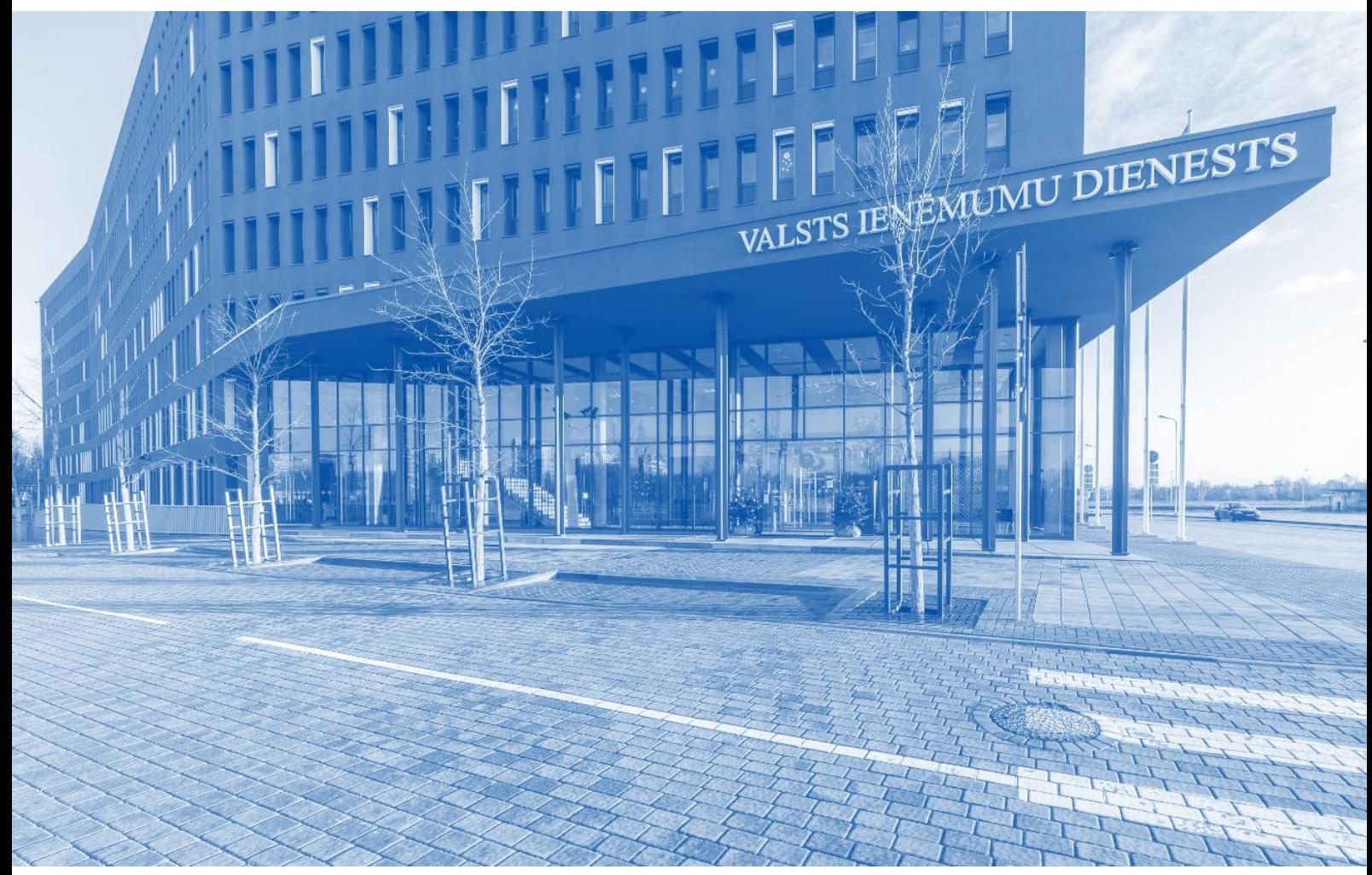

### **Saturs**

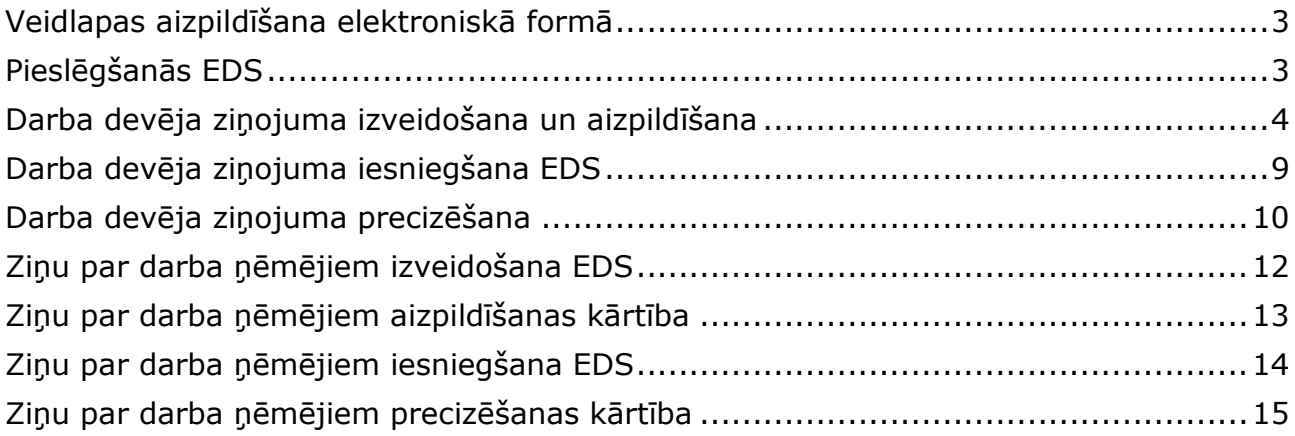

# <span id="page-2-0"></span>**Veidlapas aizpildīšana elektroniskā formā**

Metodiskajā materiālā ir izklāstīta kārtība, kādā Elektroniskās deklarēšanas sistēmā (turpmāk – EDS) iesniedz un aizpilda darba devēja ziņojumu un ziņas par darba ņēmējiem.

EDS darba devēja ziņojuma un ziņu par darba ņēmējiem elektroniskas formas ir izstrādātas atbilstoši [Ministru kabineta 2010.gada 7.septembra noteikumiem](http://www.likumi.lv/doc.php?id=217642&from=off)  [Nr.827 "Noteikumi par valsts sociālās apdrošināšanas obligāto iemaksu](http://www.likumi.lv/doc.php?id=217642&from=off)  [veicēju reģistrāciju un ziņojumiem par valsts sociālās apdrošināšanas](http://www.likumi.lv/doc.php?id=217642&from=off)  [obligātajām iemaksām un iedzīvotāju ienākuma nodokli"](http://www.likumi.lv/doc.php?id=217642&from=off).

# <span id="page-2-1"></span>**Pieslēgšanās EDS**

Lai pieslēgtos EDS Valsts ieņēmumu dienesta (VID) tīmekļa vietnē [www.vid.gov.lv,](http://www.vid.gov.lv/) nospiež pogu EDS uz izceltās rīku joslas. Var arī dodies uzreiz uz EDS vietni [https://eds.vid.gov.lv.](https://eds.vid.gov.lv/)

#### **AKTUALITĀTES NODOKLI PAR MUMS MUITA** EDS.

EDS autentificēšanas sākumekrānā ievada VID piešķirto EDS lietotājvārdu un paroli vai izvēlas [www.latvija.lv](http://www.latvija.lv/) paplašinājumu un autorizējas ar savu internetbanku, vai pieslēdzas ar "eParakstu".

### **Pieslēgties**

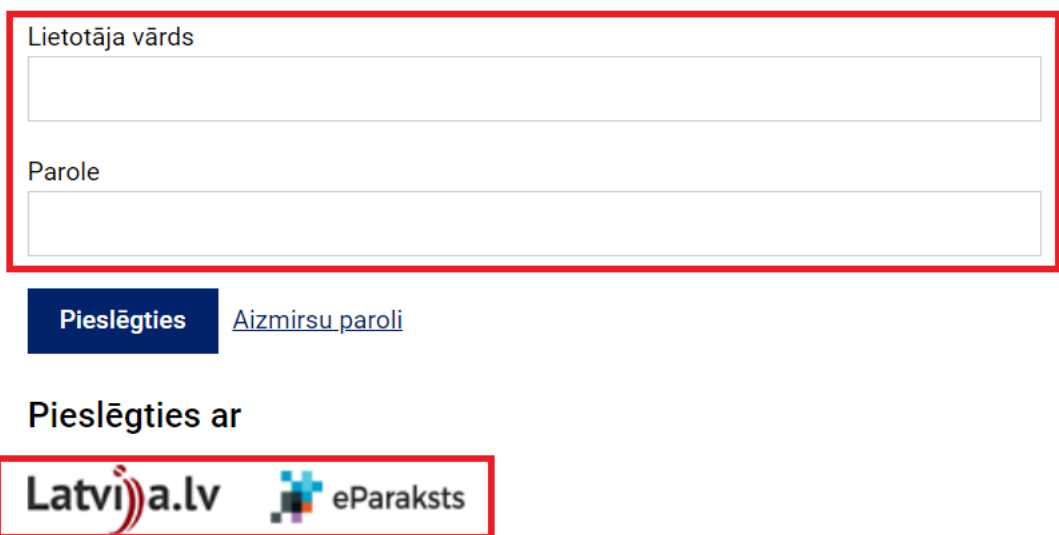

Pieslēdzoties EDS, sākumekrāna sadaļā "Sagatavot dokumentu" nospiež spiedpogu "No veidlapas".

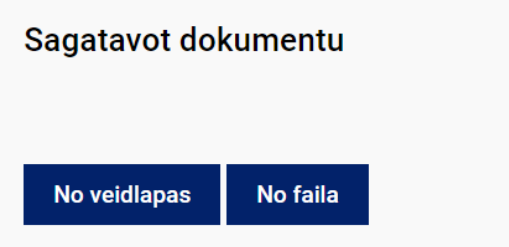

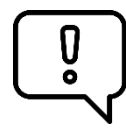

Dokumentus var sagatavot manuāli, aizpildot ievadlapu (skatīt aprakstu turpmāk) vai augšupielādējot *XML* formāta datni (informācija pieejama [šeit](https://www.vid.gov.lv/lv/eds-elektronisko-dokumentu-formatu-apraksti)).

# <span id="page-3-0"></span>**Darba devēja ziņojuma izveidošana un aizpildīšana**

Jauna dokumenta izveides lapas izvēlnē "Pēc dokumentu grupas" izvēlas "Valsts sociālās apdrošināšanas obligāto iemaksu dokumenti" un izvēlnē "Visi dokumenti" izvēlas "Darba devēja ziņojums (VSAOI un IIN)".

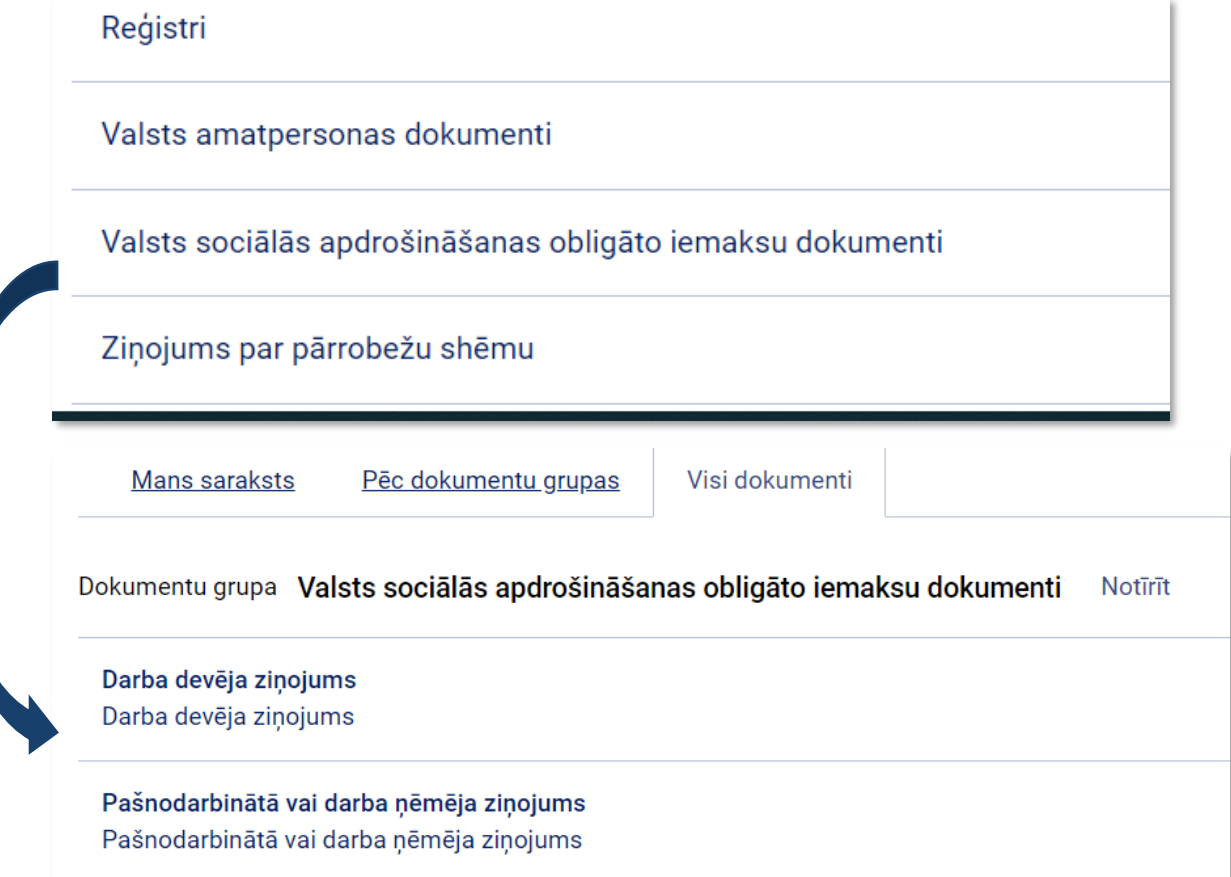

EDS piedāvā izvēlēties iesniedzamajam darba devēja ziņojumam pārskata gadu un mēnesi.

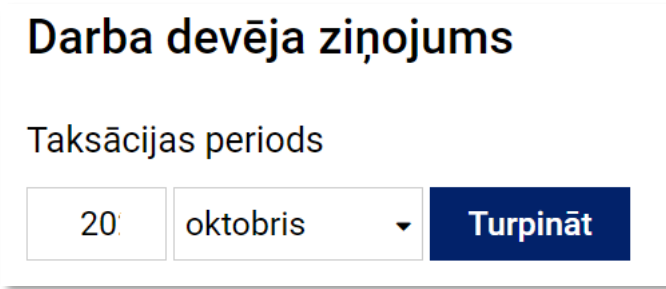

Nodokļu maksātāja kods, nosaukums vai vārds un uzvārds tiks pielasīts automātiski.

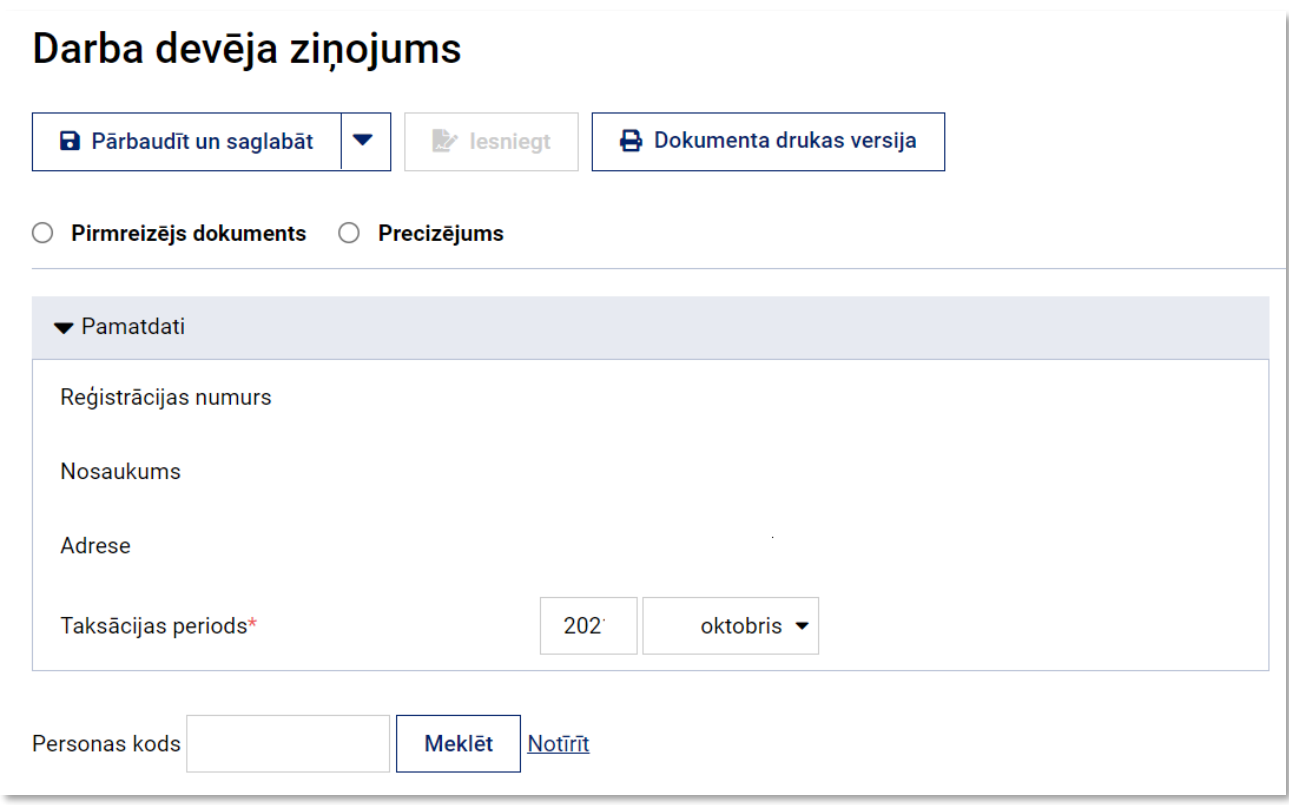

Darba devēja ziņojuma veidlapai ir 16 sadaļas atbilstoši 16 darba ņēmēja apdrošināšanas statusiem, kuriem piemēro atšķirīgas valsts sociālās apdrošināšanas obligāto iemaksu likmes.

1. "Darba ņēmēji, kuri ir apdrošināmi atbilstoši visiem valsts sociālās apdrošināšanas veidiem" (izvēlnes nosaukums "Apdrošināmi visiem valsts sociālās apdrošināšanas veidiem").

2. "Darba ņēmēji, kuri ir izdienas pensijas saņēmēji vai III grupas invalīdi – valsts speciālās pensijas saņēmēji" (izvēlnes nosaukums "Izdienas pensijas saņēmēji vai personas ar invaliditāti – valsts speciālās pensijas saņēmēji").

3. "Darba ņēmēji, kuri ir sasnieguši pensijas vecumu vai kuriem ir piešķirta vecuma pensija (arī priekšlaicīga pensija) ar atvieglotiem noteikumiem (tie ir invalīdi uz mūžu, sievietes, kurām ir pieci un vairāk bērnu, mātes, kuru bērni ir invalīdi kopš bērnības, liliputi, punduri un neredzīgie, personas, kas veikušas darbu sevišķi kaitīgos darba apstākļos, personas, kuras strādājušas kaitīgos un smagos darba apstākļos)"

(izvēlnes nosaukums "Valsts vecuma pensija, piešķirta vecuma pensija ar atvieglotiem noteikumiem").

4. "Personas, kuras nav obligāti sociāli apdrošināmas".

5. "Darba ņēmēji, kuri tiek nodarbināti brīvības atņemšanas soda izciešanas laikā".

6. "Darba ņēmēji pensionāri, kuri tiek nodarbināti brīvības atņemšanas soda izciešanas laikā".

7. "Darba ņēmēji – kapitālsabiedrības valdes locekļi".

8. "Darba ņēmēji pensionāri – kapitālsabiedrības valdes locekļi".

9. "Jaunuzņēmums, iemaksas valsts pensiju apdrošināšanai, apdrošināmi visiem valsts sociālās apdrošināšanas veidiem".

10. "Jaunuzņēmums, iemaksas valsts pensiju apdrošināšanai, izdienas pensijas saņēmēji vai personas ar invaliditāti – valsts speciālās pensijas".

11. "Jaunuzņēmums, iemaksas valsts pensiju apdrošināšanai, valsts vecuma pensija, piešķirta vecuma pensija ar atvieglotiem noteikumiem".

12. "Jaunuzņēmums, iemaksas privātajā brīvprātīgajā pensiju shēmā, apdrošināmi visiem valsts sociālās apdrošināšanas veidiem".

13. "Jaunuzņēmums, iemaksas privātajā brīvprātīgajā pensiju shēmā, izdienas pensijas saņēmēji vai personas ar invaliditāti – valsts speciālās pensijas saņēmējas".

14. "Jaunuzņēmums, iemaksas privātajā brīvprātīgajā pensiju shēmā, valsts vecuma pensija, piešķirta vecuma pensija ar atvieglotiem noteikumiem".

15. "Autoratlīdzību saņēmēji".

16. "Profesionāli sportisti".

Lai pārietu uz nākamo sadaļu, ar datora peles kreiso taustiņu nospiež uz attiecīgās sadaļas virsraksta.

1. Apdrošināmi visiem valsts sociālās apdrošināšanas veidiem

2. Izdienas pensijas saņēmēji vai personas ar invaliditāti - valsts speciālās pensijas saņēmējas

3. Valsts vecuma pensija, piešķirta vecuma pensija ar atvieglotiem noteikumiem

4. Personas, kuras nav obligāti sociāli apdrošināmas

5. Darba nēmēji, kuri tiek nodarbināti brīvības atnemšanas soda izciešanas laikā

6. Darba ņēmēji pensionāri, kuri tiek nodarbināti brīvības atņemšanas soda izciešanas laikā

7. Darba nēmēji - kapitālsabiedrības valdes locekli

8. Darba ņēmēji pensionāri - kapitālsabiedrības valdes locekļi

9. Jaunuzņēmums, iemaksas valsts pensiju apdrošināšanai, apdrošināmi visiem valsts sociālās apdrošināšanas veidiem

10. Jaunuzņēmums, iemaksas valsts pensiju apdrošināšanai, izdienas pensijas saņēmēji vai personas ar invaliditāti valsts speciālās pensijas sanēmējas

11. Jaunuzņēmums, iemaksas valsts pensiju apdrošināšanai, valsts vecuma pensija, piešķirta vecuma pensija ar atvieglotiem noteikumiem

12. Jaunuzņēmums, iemaksas privātajā brīvprātīgajā pensiju shēmā, apdrošināmi visiem valsts sociālās apdrošināšanas veidiem

13. Jaunuzņēmums, iemaksas privātajā brīvprātīgajā pensiju shēmā, izdienas pensijas saņēmēji vai personas ar invaliditāti - valsts speciālās pensijas saņēmējas

14. Jaunuzņēmums, iemaksas privātajā brīvprātīgajā pensiju shēmā, valsts vecuma pensija, piešķirta vecuma pensija ar atvieglotiem noteikumiem

15. Autoratlīdzību saņēmēji

16. Profesionāli sportisti

Citi iesniegtie dokumenti

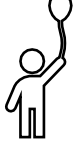

Ievadlapas sadaļā "Darba ņēmēji, kuri ir apdrošināmi atbilstoši visiem valsts sociālās apdrošināšanas veidiem" ievada arī darba ņēmējus, kuri nav sasnieguši 15 gadu vecumu. Minētajiem darba ņēmējiem 4., 5., 6. un 7.ailē norāda **0,00**.

Pārejot uz citu sadaļu vai nākamo sadaļas lapu, ievadīto informāciju saglabā.

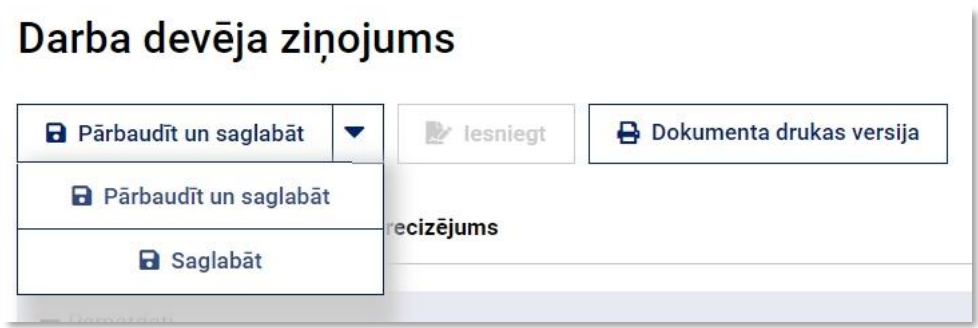

Sadaļa "**Citi iesniegtie dokumenti**" ir paredzēta dokumentu pievienošanai, t.i., tiesas, valsts pārvaldes iestādes vai Valsts darba inspekcijas lēmumu pievienošanai.

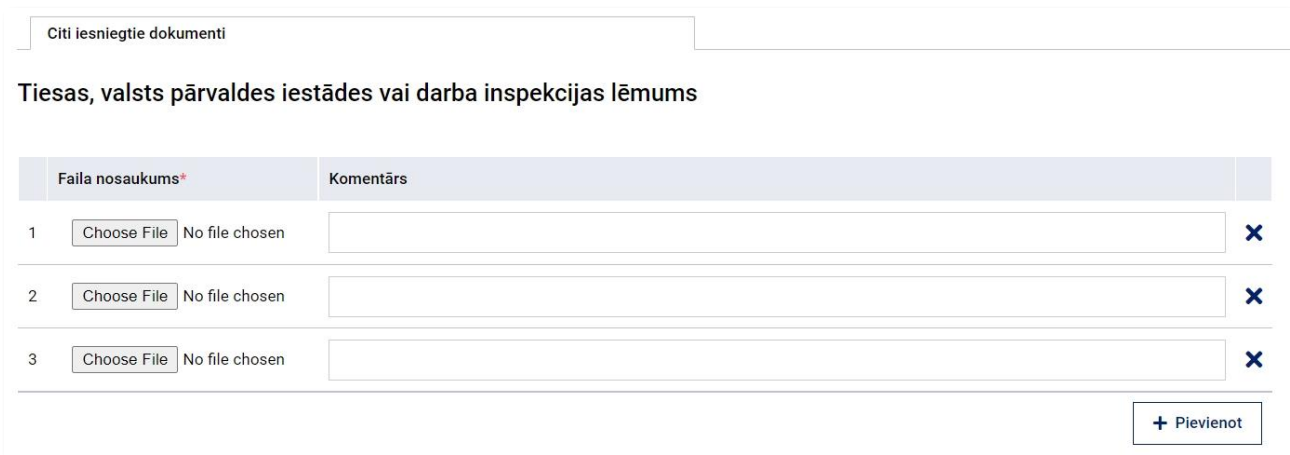

Darba devēja ziņojumā obligāti aizpildāmie lauki (ir atzīmēti ar sarkanu zvaigznīti):

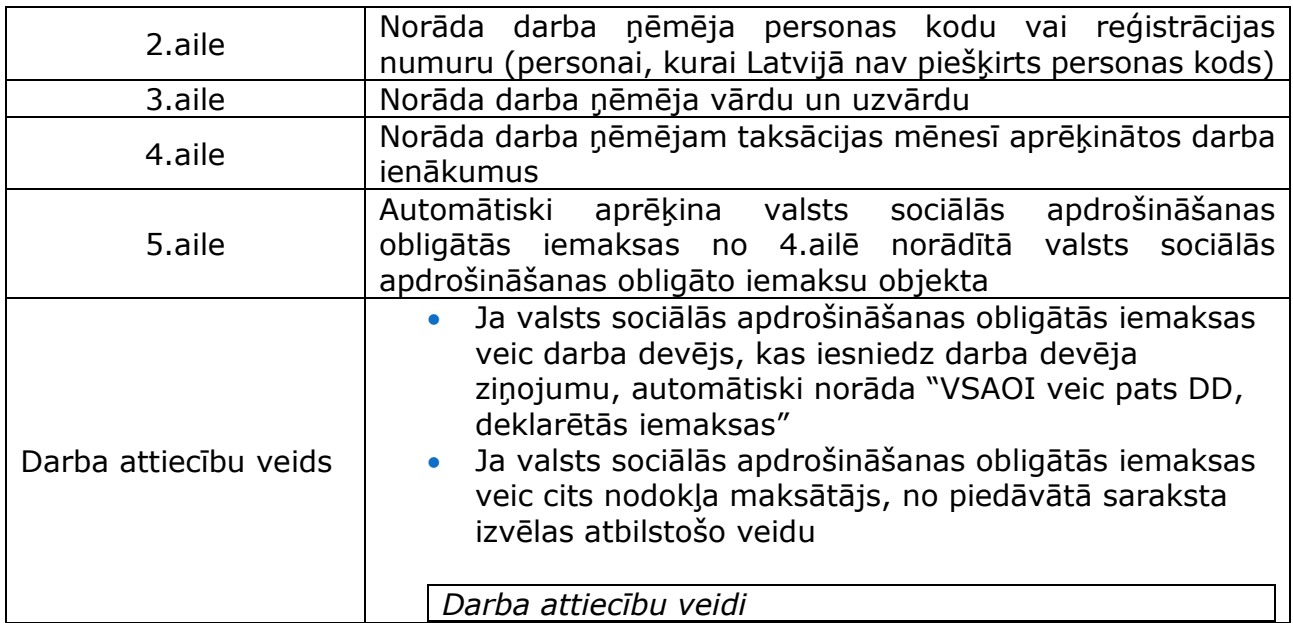

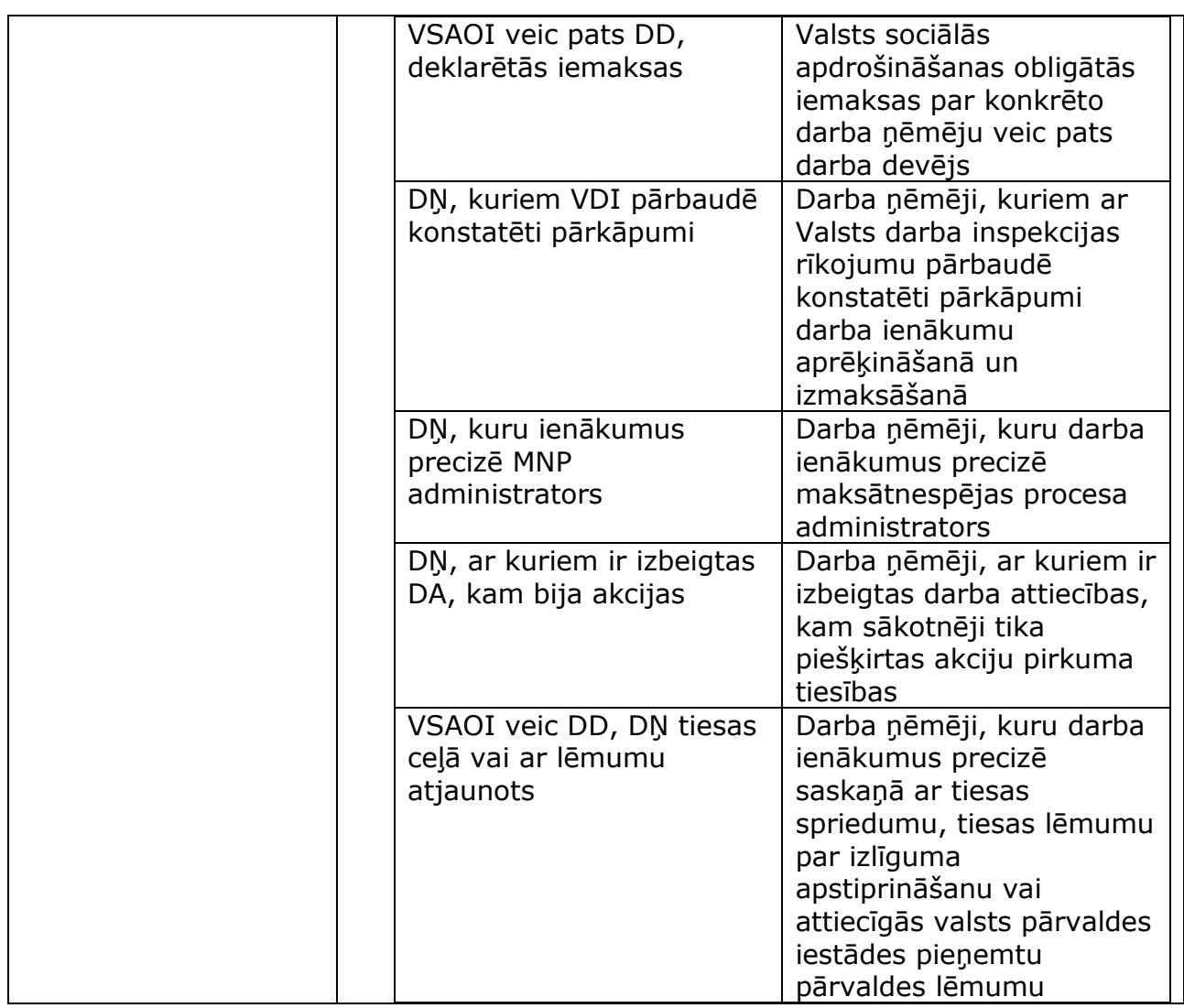

Darba devēja ziņojuma lauki, kas nav obligāti aizpildāmi:

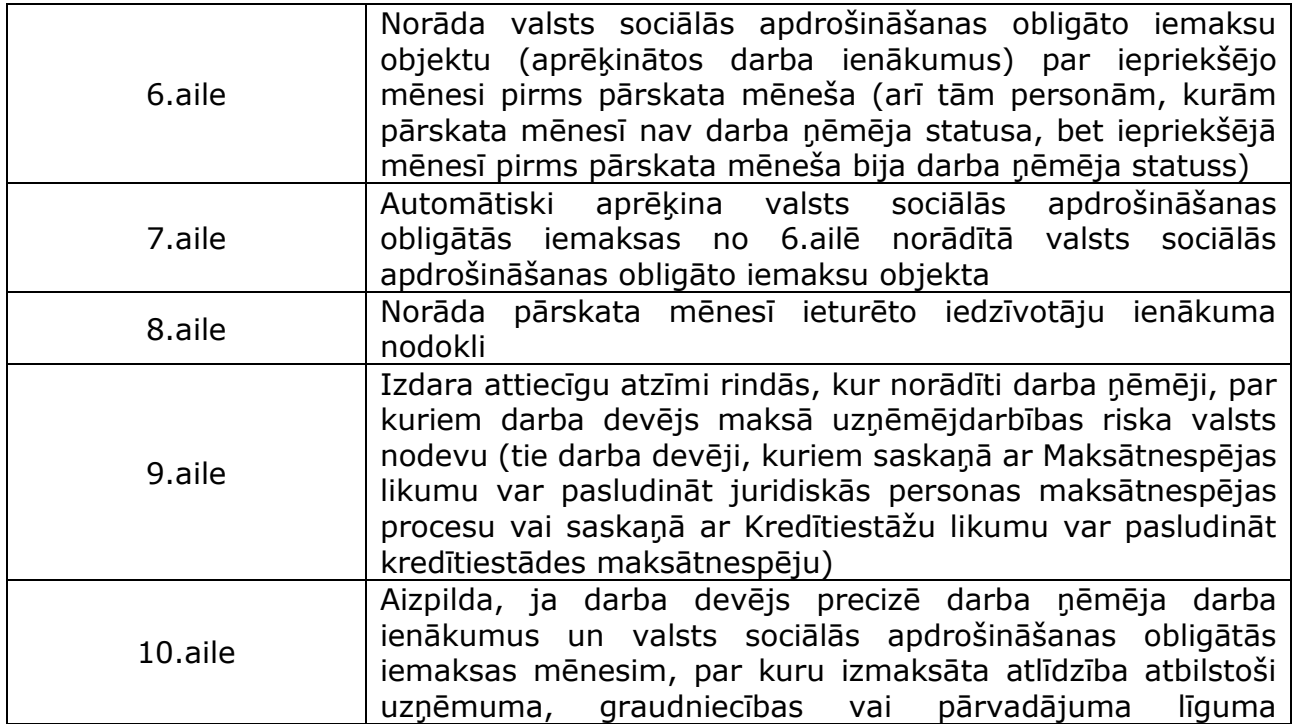

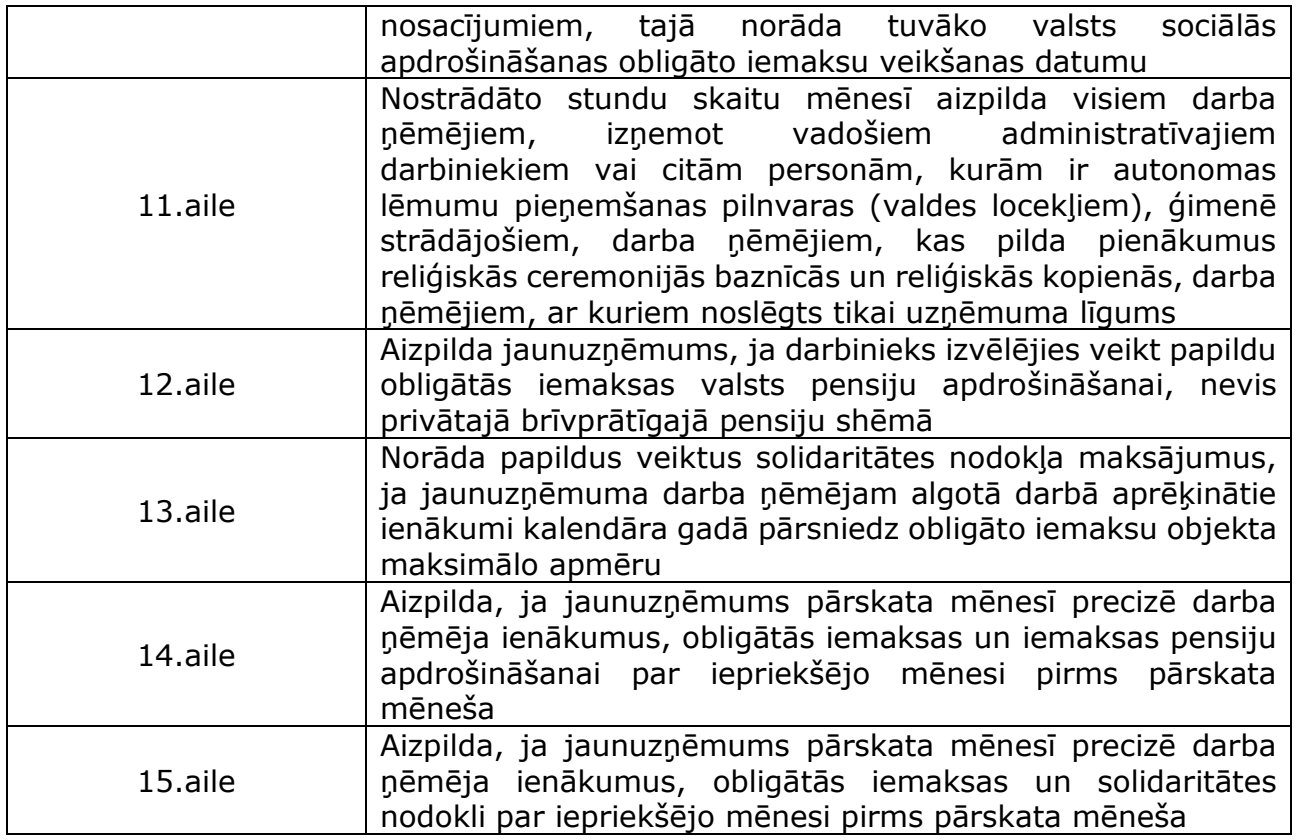

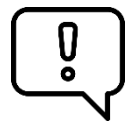

Par personām, par kurām konkrētajam darba devējam nav jāveic valsts sociālās apdrošināšanas obligātās iemaksas, aizpilda darba devēja ziņojuma sadaļu "Personas, kuras nav obligāti sociāli apdrošināmas" šādā kārtībā:

• personām, kuras trīs un vairāk mēnešus pirms darba devēja ziņojuma iesniegšanas pārskata mēneša pārtraukušas darba attiecības ar konkrēto darba devēju un kurām izmaksāts ienākums uz iepriekšējo darba attiecību pamata, ailē "VSA statuss" izvēlas statusu "Darba ņēmējs" (vai citu atbilstošu statusu), ailē "Darba attiecību veids" izvēlas darba attiecību veidu "pers., no kuru darba ienāk. ietur IeIeN pie iepr.DD". 8.ailē norāda iedzīvotāju ienākuma nodokli no ienākuma, kas personai pārskata mēnesī izmaksāts uz iepriekšējo darba attiecību pamata;

• personām, kuras obligātajai sociālajai apdrošināšanai pakļautas citā Eiropas Savienības dalībvalstī, ailē "VSA statuss" izvēlas statusu "Darba ņēmējs" (vai citu atbilstošu statusu), ailē "Darba attiecību veids" izvēlas darba attiecību veidu "DŅ strādā un dzīvo ārpus LR", 9.ailē izdara attiecīgu atzīmi rindās, kur norādīti darba ņēmēji, par kuriem darba devējs maksā uzņēmējdarbības riska valsts nodevu.

### <span id="page-8-0"></span>**Darba devēja ziņojuma iesniegšana EDS**

Aizpildītu darba devēja ziņojumu saglabā, nospiežot spiedpogu "Pārbaudīt un saglabāt".

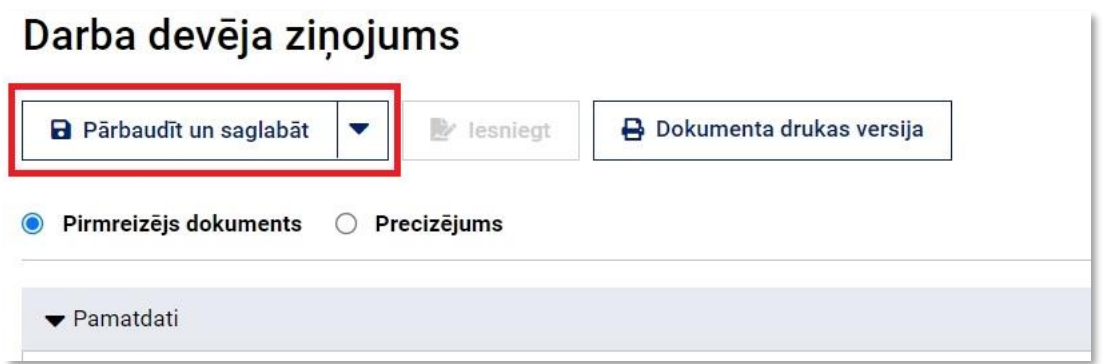

Ja darba devēja ziņojums aizpildīts korekti un ir paziņojums "Dokuments pārbaudīts un saglabāts", to var iesniegt, nospiežot spiedpogu "Iesniegt".

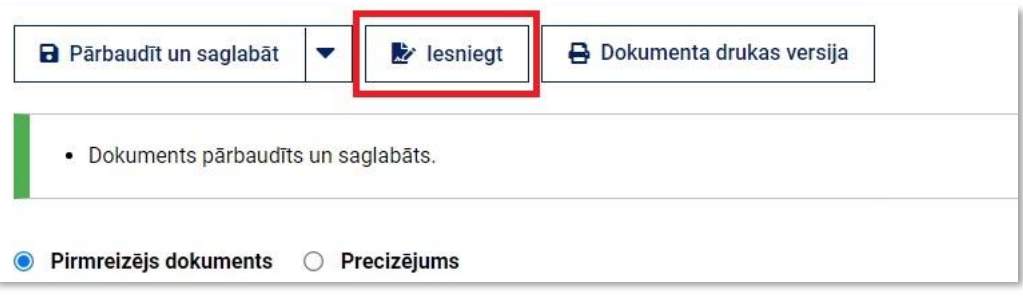

Ja iesniegšana notikusi veiksmīgi, ekrāna loga augšējā malā sistēma parāda paziņojumu par dokumenta iesniegšanu un tā numuru.

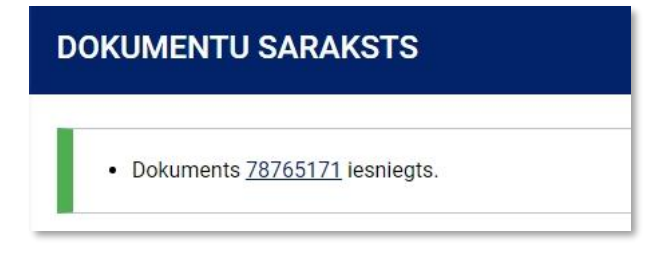

Nākamajā dienā dokumenta iesniedzējs e-pastā saņem informāciju par dokumenta pieņemšanu vai noraidīšanu. To var aplūkot arī EDS, kur redzams dokumenta statuss. Lai redzētu saņemto sistēmas paziņojumu, ailē "Darbības" izvēlas "Atbilde".

### <span id="page-9-0"></span>**Darba devēja ziņojuma precizēšana**

Darba devēja ziņojumu var precizēt trīs gadu laikā pēc noteiktā valsts sociālās apdrošināšanas obligāto iemaksu vai algas nodokļa samaksas termiņa. Precizēšanas rezultātā darba ņēmēja darba ienākumi un obligātās iemaksas nedrīkst samazināties.

Ja nepieciešams precizēt darba ņēmēja darba ienākumus un valsts sociālās apdrošināšanas obligātās iemaksas par iepriekšējo mēnesi pirms pārskata mēneša, darba devējs precizējumus norāda pārskata mēneša darba devēja ziņojuma 6. un 7.ailē, norādot palielinājumu vai samazinājumu.

Precizējot darba ņēmēja darba ienākumus un valsts sociālās apdrošināšanas obligātās iemaksas par mēnešiem pirms iepriekšējā pārskata mēneša, labo kļūdaini iesniegtā darba devēja ziņojuma 4. un 5.aili. Šādas precizēšanas rezultātā darba ņēmēja darba ienākumi un valsts sociālās apdrošināšanas obligātās iemaksas **nedrīkst samazināties**, un darba devējs ir tiesīgs iesniegt darba devēja ziņojuma precizējumu tikai vienu reizi par katru iepriekšējo pārskata mēnesi katram darba ņēmējam.

Lai precizētu EDS iesniegto darba devēja ziņojumu, kura statuss ir "Pieņemts", to kopē.

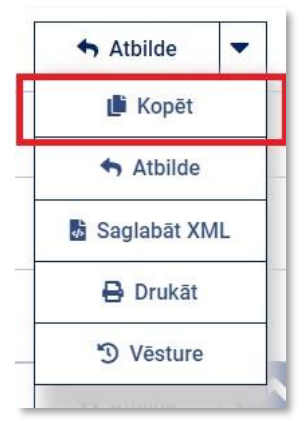

Dokumentu sarakstā EDS izveido jaunu dokumentu – darba devēja ziņojumu – ar citu numuru un dokumenta statusu "Nenoteikts".

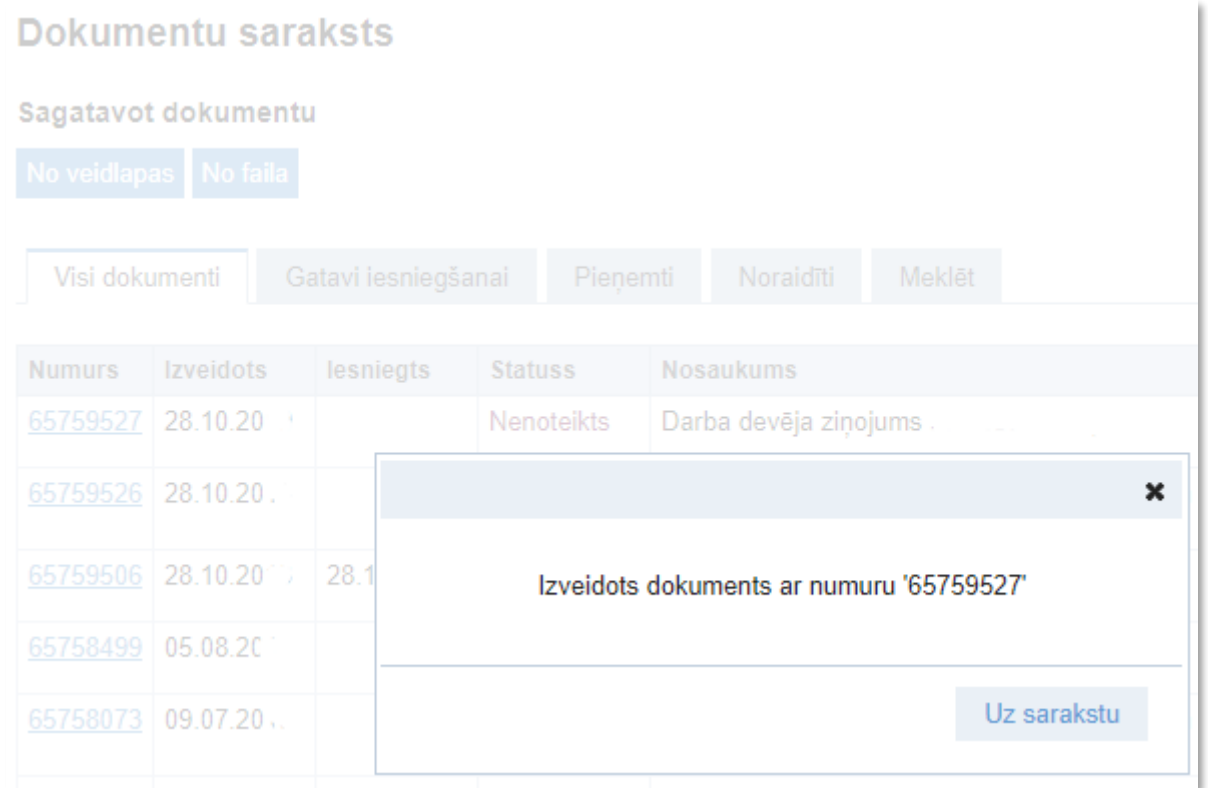

Veicot precizējumu darba devēja ziņojumā, tajā saglabā arī informāciju par visiem ienākuma saņēmējiem, tai skaitā tām personām, par kurām dati netiek precizēti.

Iesniedzot izveidoto dokumentu, atzīmē iesniegšanas veidu "Precizējums".

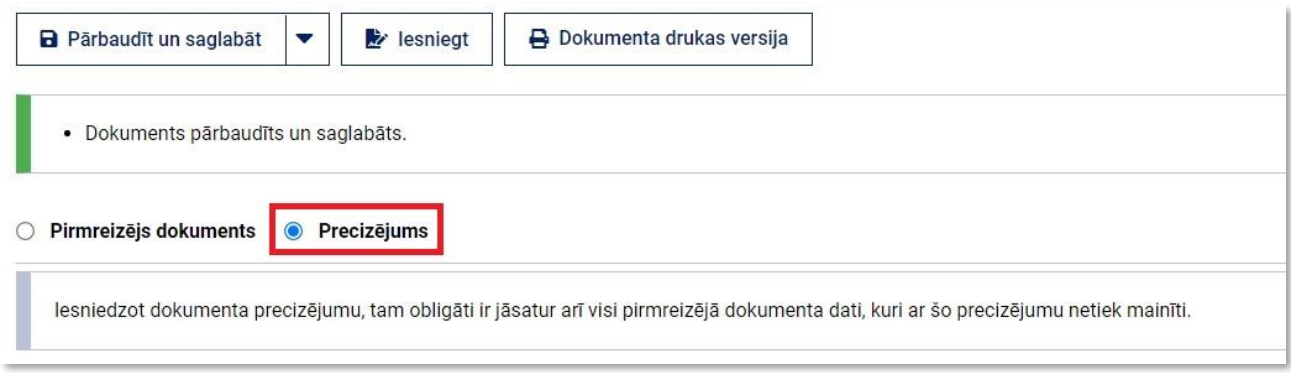

### <span id="page-11-0"></span>**Ziņu par darba ņēmējiem izveidošana EDS**

Jauna dokumenta izveides lapas izvēlnē "Pēc dokumentu grupas" izvēlas "Valsts sociālās apdrošināšanas obligāto iemaksu dokumenti" un izvēlnē "Visi dokumenti" izvēlas "Ziņas par darba ņēmējiem".

Reģistri

Valsts amatpersonas dokumenti

Valsts sociālās apdrošināšanas obligāto iemaksu dokumenti

Ziņojums par pārrobežu shēmu

Sezonas laukstrādnieku ienākuma nodokļa maksātāju zinojums Sezonas laukstrādnieku ienākuma nodokļa maksātāju ziņojums

Zinas par darba nēmējiem Ziņas par darba ņēmējiem

# <span id="page-12-0"></span>**Ziņu par darba ņēmējiem aizpildīšanas kārtība**

Dokumentā obligāti aizpilda visas ailes, kas atzīmētas ar sarkanu zvaigznīti.

Ziņas par darba ņēmējiem

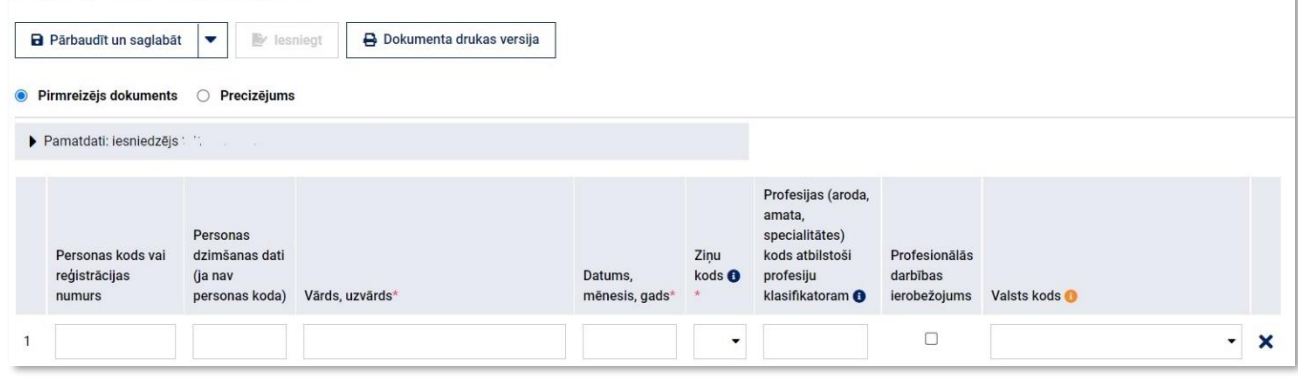

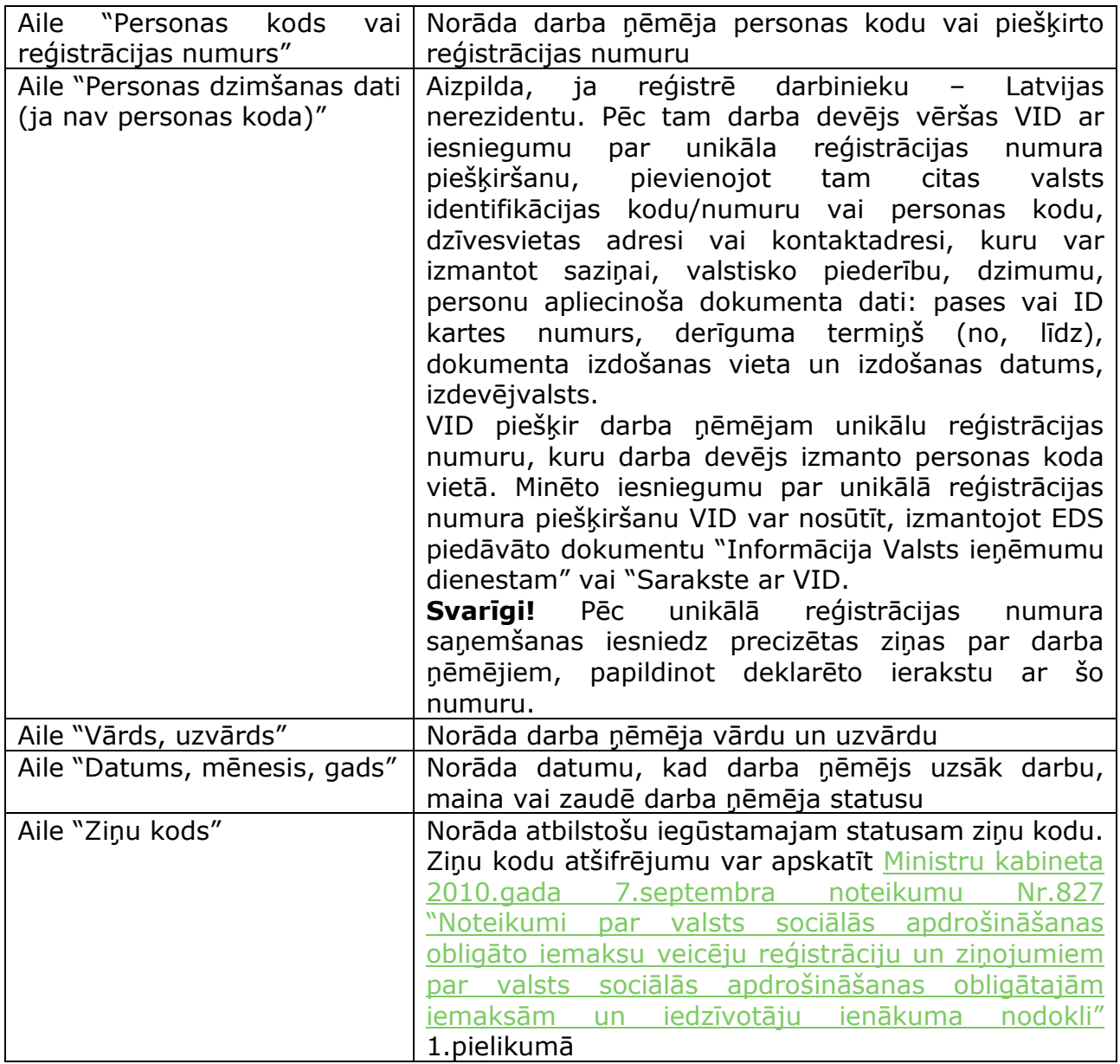

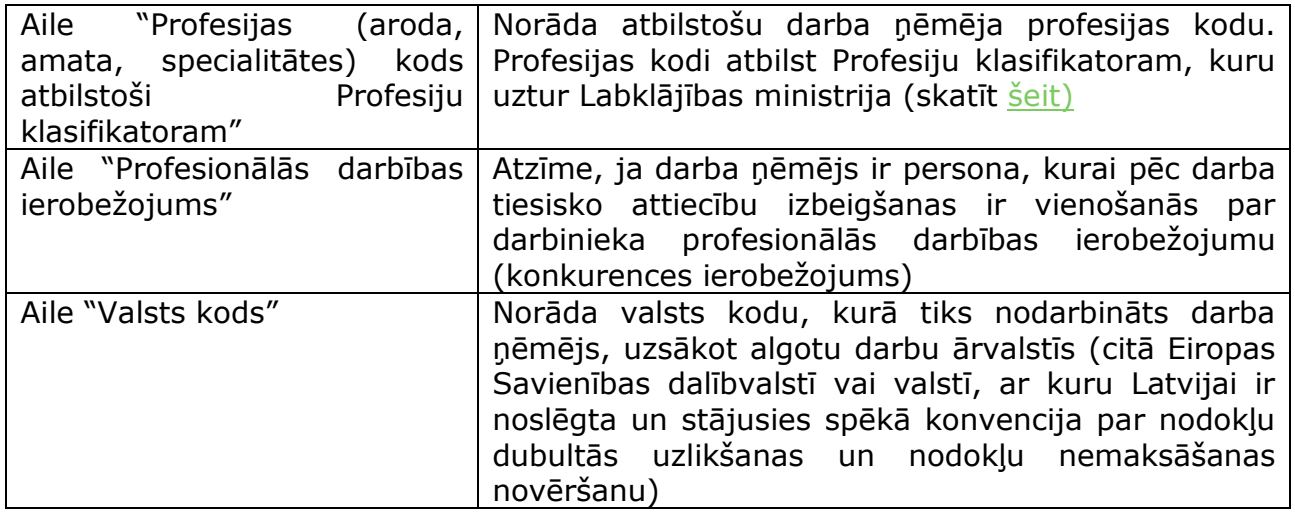

### <span id="page-13-0"></span>**Ziņu par darba ņēmējiem iesniegšana EDS**

Aizpildītās ziņas par darba ņēmējiem saglabā, nospiežot spiedpogu "Pārbaudīt un saglabāt".

### Ziņas par darba ņēmējiem

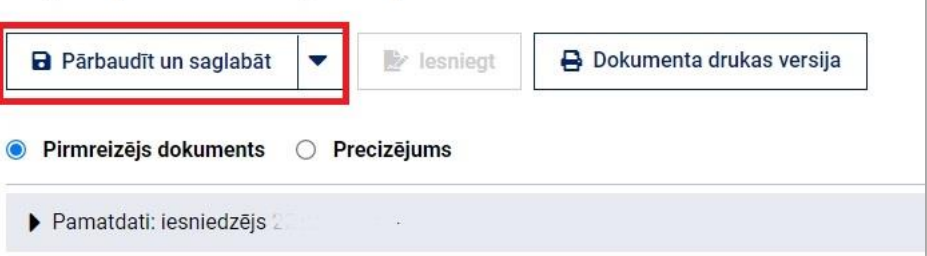

Ja ziņas par darba ņēmējiem aizpildītas korekti un ir paziņojums "Dokuments pārbaudīts un saglabāts", to var iesniegt, nospiežot spiedpogu "Iesniegt".

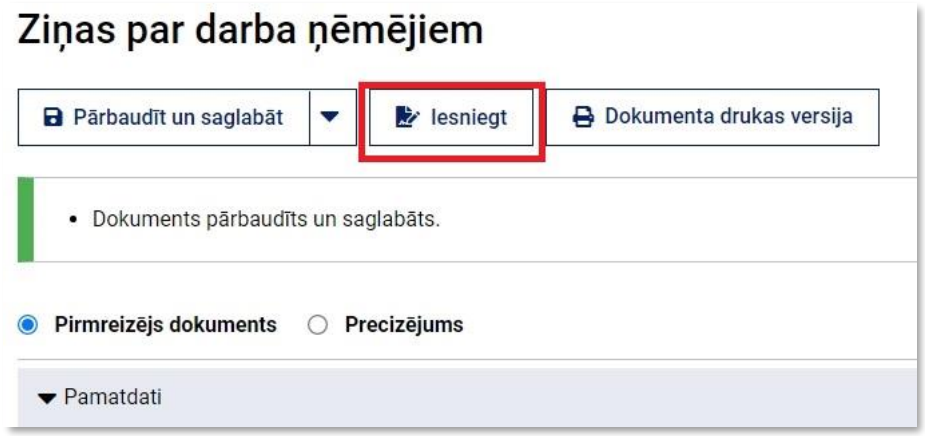

Ja dokuments iesniegts veiksmīgi, ekrāna loga augšējā malā sistēma parāda paziņojumu par dokumenta iesniegšanu un tā numuru.

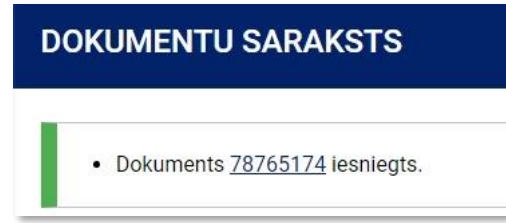

Nākamajā dienā dokumenta iesniedzējs e-pastā saņem informāciju par dokumenta pieņemšanu vai noraidīšanu. To var aplūkot arī EDS, kur redzams dokumenta statuss. Lai redzētu saņemto sistēmas paziņojumu, ailē "Darbības" izvēlas "Atbilde".

### <span id="page-14-0"></span>**Ziņu par darba ņēmējiem precizēšanas kārtība**

Ja iesniegtajās ziņās par darba ņēmējiem konstatē kļūdas vai nepilnības, iesniedz dokumenta precizējumu.

Lai precizētu EDS iesniegtās ziņas par darba ņēmējiem, kuru statuss ir "Pieņemts", tās kopē.

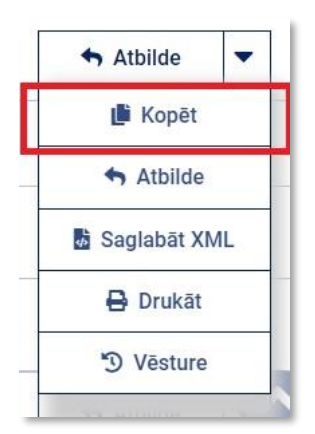

EDS izveido jaunu dokumentu – ziņas par darba ņēmējiem – ar citu numuru un dokumenta statusu "Nenoteikts".

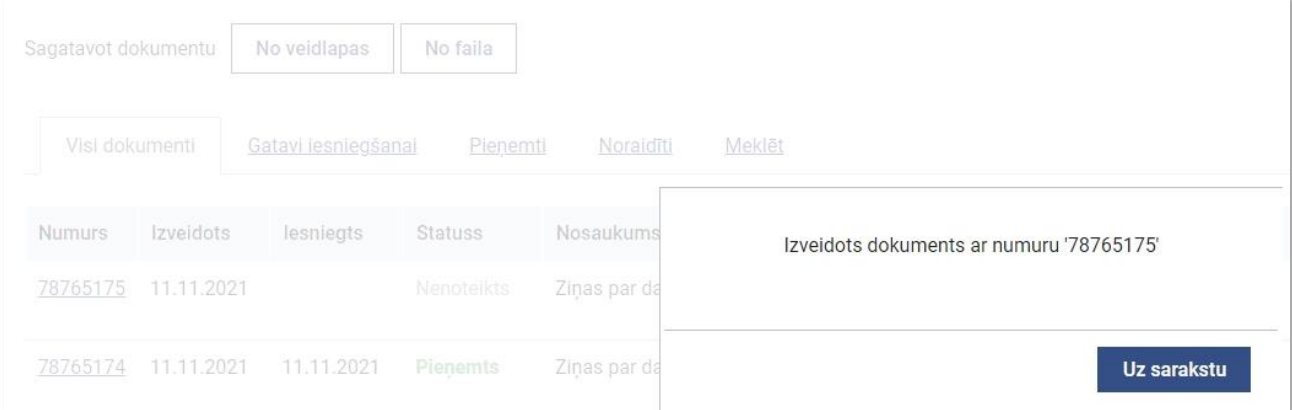

Veicot precizējumu ziņās par darba ņēmējiem, tajās saglabā arī informāciju par visiem darbiniekiem, tai skaitā tām personām, par kurām dati netiek precizēti.

Ja nepieciešams anulēt deklarēto informāciju, to dzēš (arī tad, ja dokumentā tas ir vienīgais ieraksts).

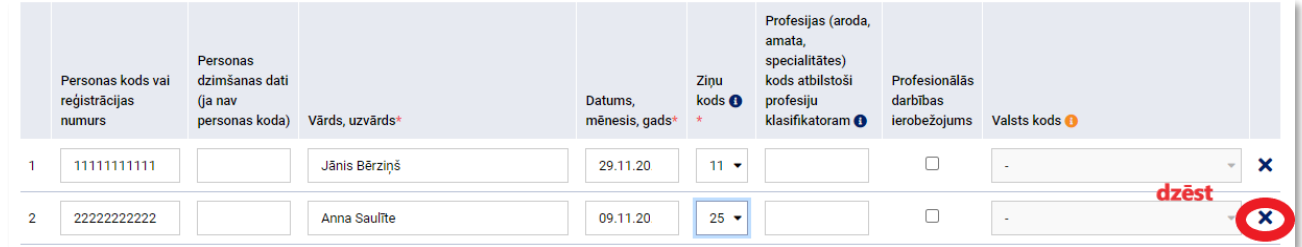

Iesniedzot izveidoto dokumentu, norāda iesniegšanas veidu "Precizējums" un norāda precizējamo dokumentu.

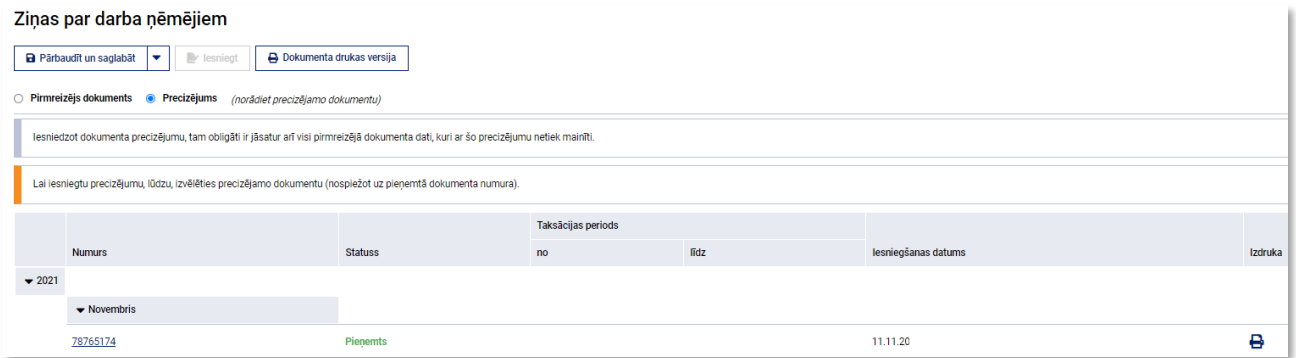